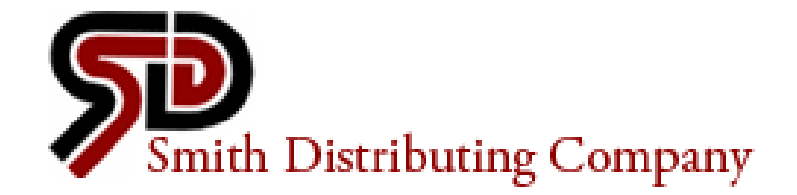

# Honda DDiN and TACS Login

#### **What is the DDiN?**

 The DDiN is the Honda Distributor Dealer Interactive Network, which gives you full access to Honda parts breakdowns, warranty claims, service manuals and much more. The most important feature of this program, is the parts breakdown system.

Let's look at how to successfully login to this system and navigate it properly.

We will go through the login directions step-by-step, so please follow along on your computer.

- 1. Open your internet browser (must use Internet Explorer)
- 2. Type in the following address, or simply click the link: [http://www.smithdistributingcompany.com](http://www.smithdistributingcompany.com/)
- 3. Click on the link at the top of the page marked "Honda Dealers"

Your screen should look like the following image:

**PARTS HONDA DEALERS** EOUIPMENT CONTACT HOME

#### **MEETING ALL OF YOUR** POWER EQUIPMENT NEEDS

Supporting your business through superior customer service and parts fulfillment, all backed by industry leading equipment

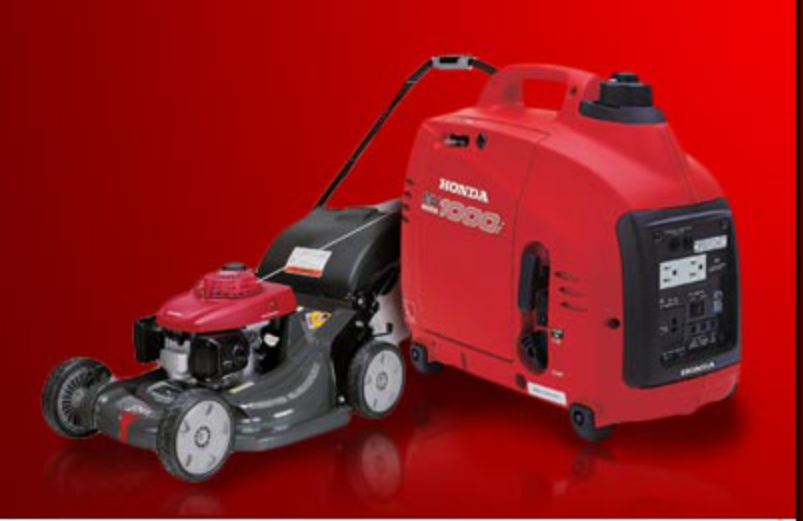

#### Open Monday - Friday 8:00-5:00

Call us toll free 1-800-289-9582

Fax us anytime

1-405-946-1251

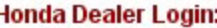

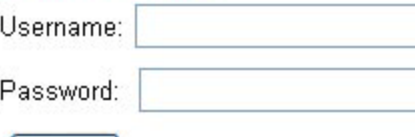

log in

This area is for our Honda Engine, and Honda Power Equipment dealerships only. Once logged in you will have access to the TACS training systems and DDIN interactive network. If you are a Honda dealership and have not signed up for these features, you need to do so

- 1. In the "Username" field, type in your **Smith Distributing account number.**
- 2. In the "Password" field, also type in

your **Smith Distributing account number.**

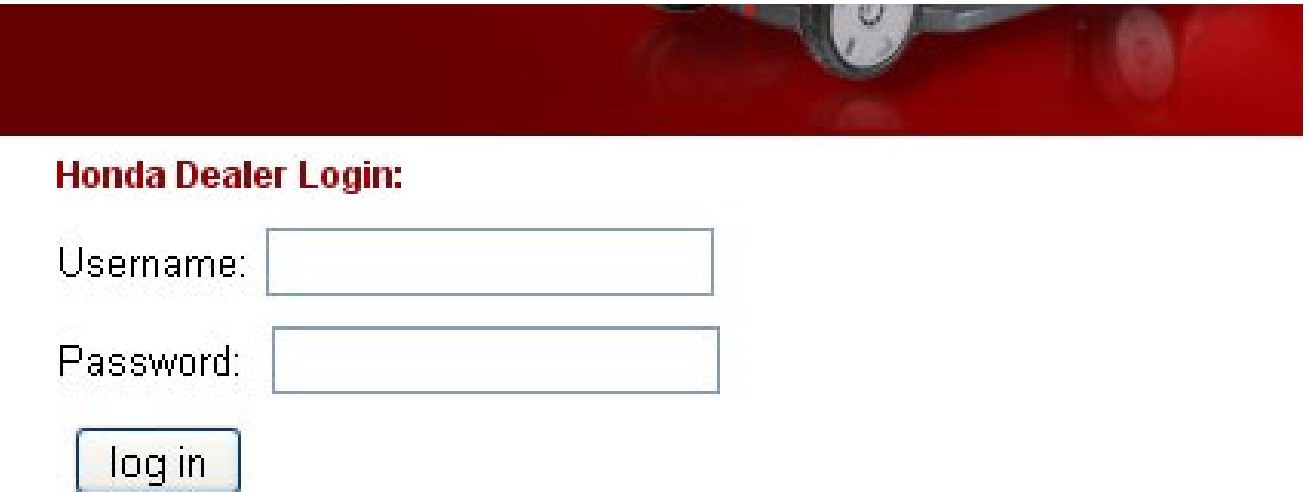

This area is for our Honda Engine, and Honda Power Equipment dea logged in you will have access to the TACS training systems and DDIN i you are a Honda dealership and have not signed up for these features immediately. Please contact Brandon Hughes at 1-800-289-9582 ext. information.

The DDiN Honda website requires your Internet Explorer to be configured to their system settings. Most computers will already match the required settings, however if you find you're having problems, check the link "Login or Technical Issues" to download instruction sheets on how to change your settings.

me and passwords, one for each option listed ername and password used to access this pay login information made available to you. Once full access to the DDIN. You may login to the TA .wole

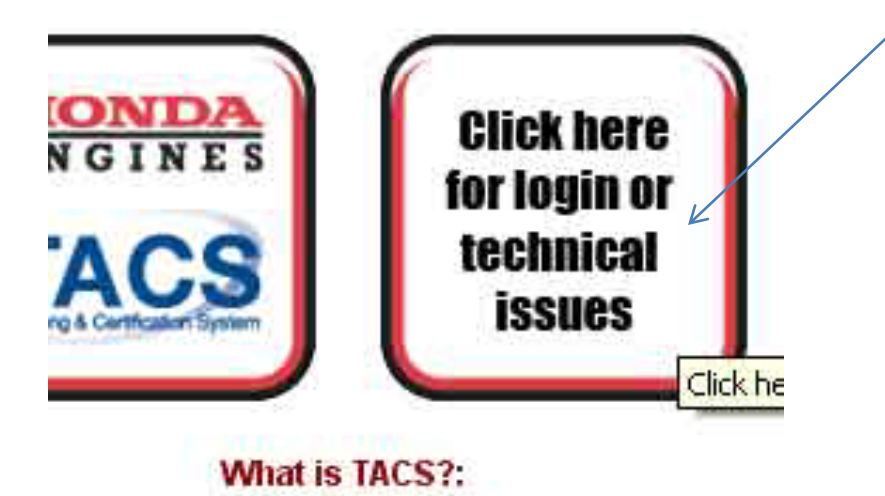

Click on the link labeled "DDiN" as shown in the image below:

#### **Attention Honda Engine Dealers:**

You will have two separate username an default none of these will be the usernam time users must contact us to have login you login information, you will have full acc at anytime following the directions below.

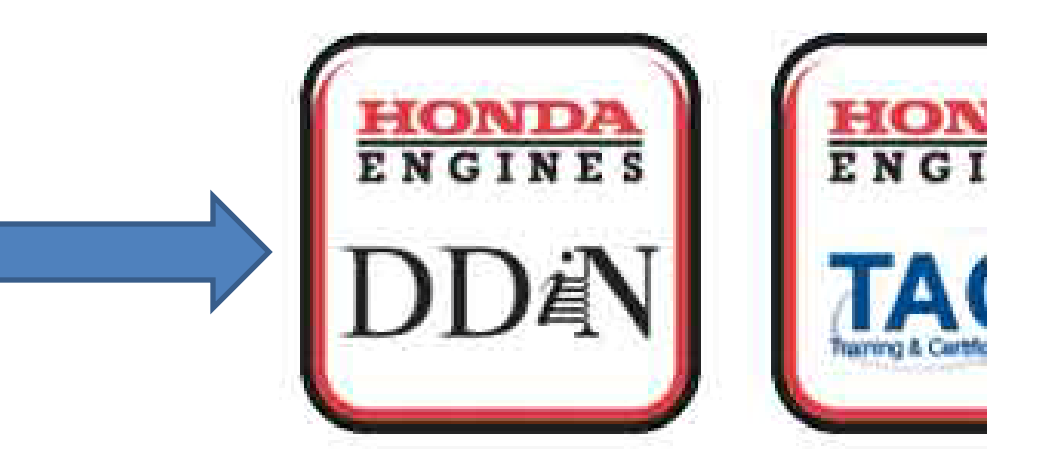

#### What is the DDIN?:

The DDIN is the Honda Distributor Dealer Interestive Metwork. This will sive von full

**\*Dealer Number** will always be **399710**

**\*User ID** is always your **Smith Distributing account number**

Password ·

Sign In

**\*Password** will be **399710** followed by your **Smith Distributing account number.** For example, "39971012345"

**\***After the first time you login, Honda will ask you to reset your password. We do not keep records of these passwords, and do not have access to them. **Please write down your new password!**

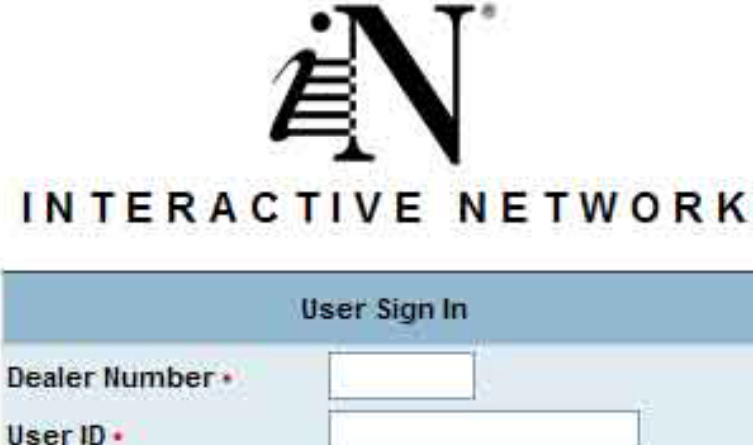

Change Password

Now that you're logged into the DDiN, we will learn how to navigate to the popular features of this program.

Lets learn how to look up parts first.

- 1. Click the "Parts" tab at the top of the screen.
- 2. Click the "Web Parts Catalog" tab at the left of the screen
- 3. Click the "Web Parts Catalog" link in the drop down menu.

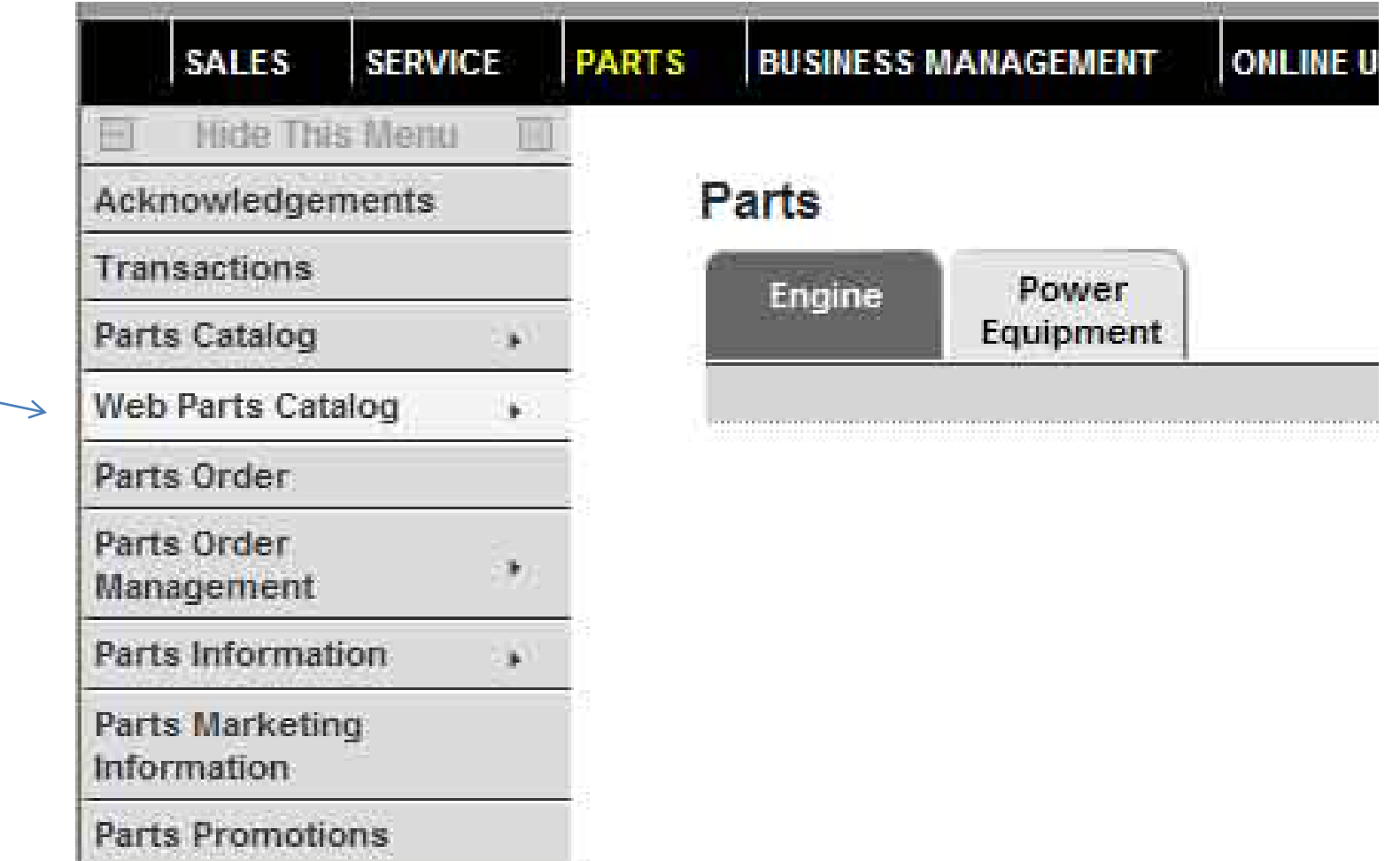

To find any Honda part, you need three pieces of information. The **serial** number, **model**  number, and **type** number. Without all three of these numbers, you run the risk of looking up the incorrect parts for your customer's machine.

Let's review these three numbers, and how to use them in the parts look up program.

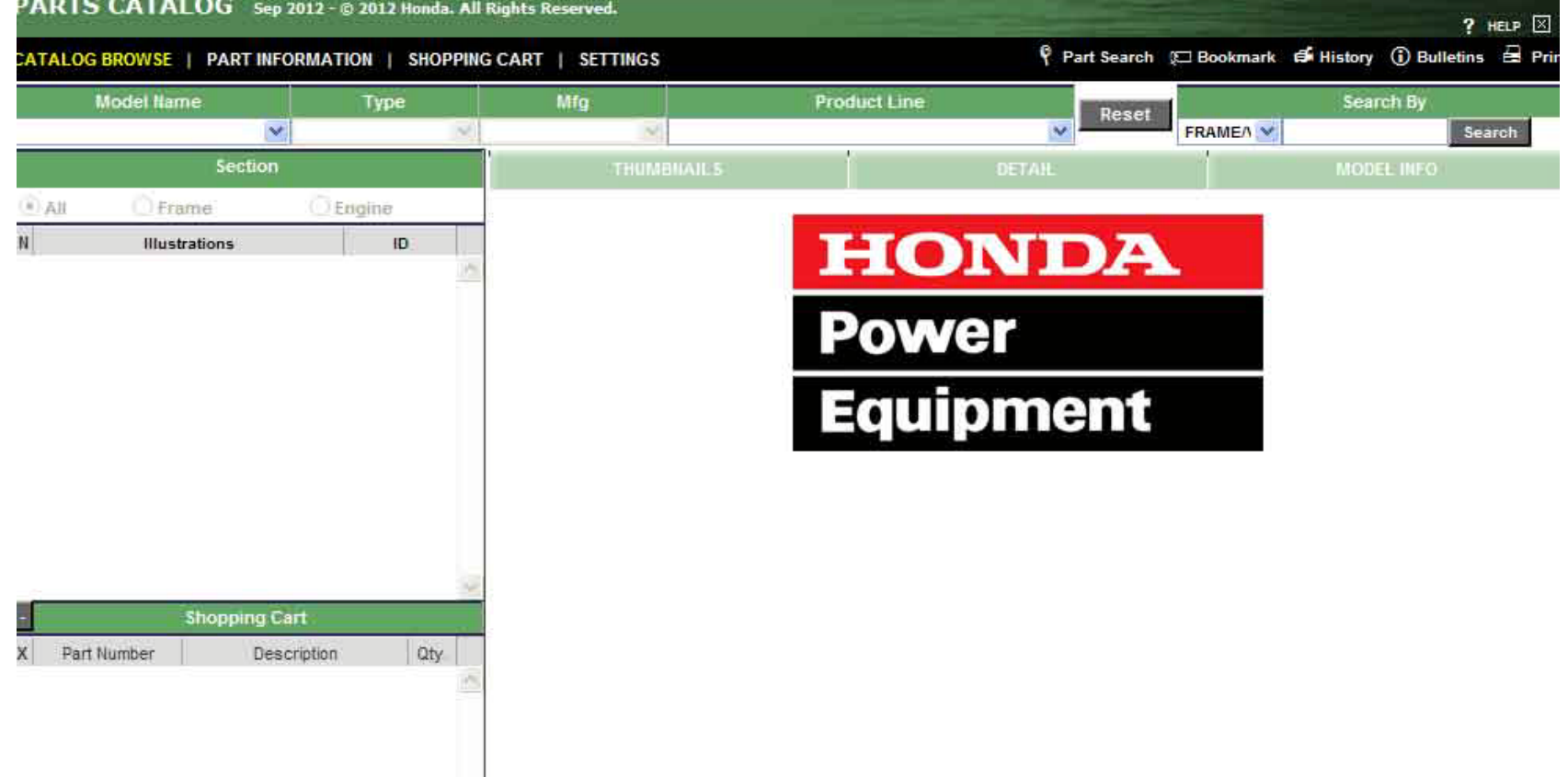

#### **Serial Number:**

There are two different options with the serial number. The first option is if you have a Honda brand machine, for example a Honda brand lawnmower, or Honda brand water pump. If this is the case, you need to find the serial number on the frame of the machine. Honda calls this the "**Frame**" number.

The second option is if you have a Honda brand engine, on a different manufacturers machine. For example a Honda brand engine on an MTD brand lawnmower. If this is the case, the serial number is located on the engine block. Honda calls this the "**Engine**" number.

#### **Serial Number:**

To find parts using the "**Frame**" number, locate the "**Search By**" field in the upper right hand corner. Select "**Frame/VIN**" from the drop down menu and type in your machine's frame number, then hit the "**Search**" button.

An example frame number would be "**MAZN-12345678**" Notice to use the dash when typing your number.

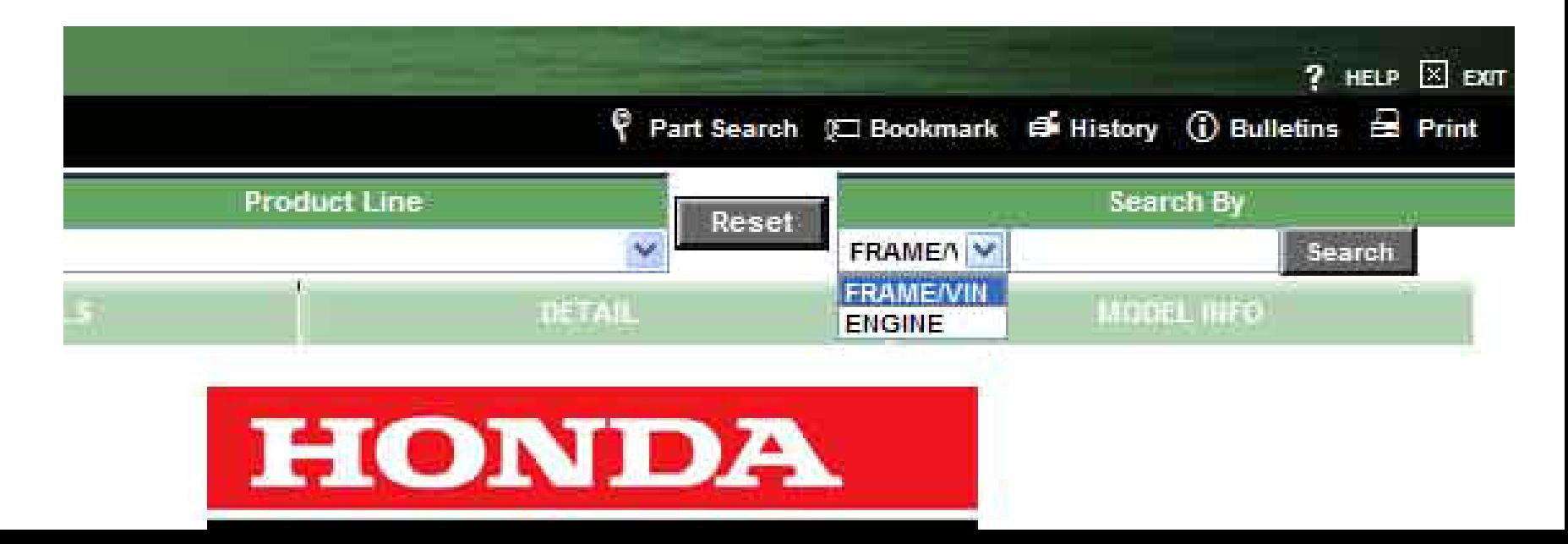

#### **Invalid Number:**

If you get the "Invalid Number" error prompt shown below, hit the "Reset" button then try retyping the frame number using only the letter portion. For example if typing in **"MZAN-12345 "**gives you an Invalid Number error, retype it as "**MZAN-**"

If you still get an "Invalid Number" error, you probably have an incorrect number and will need to double check your number.

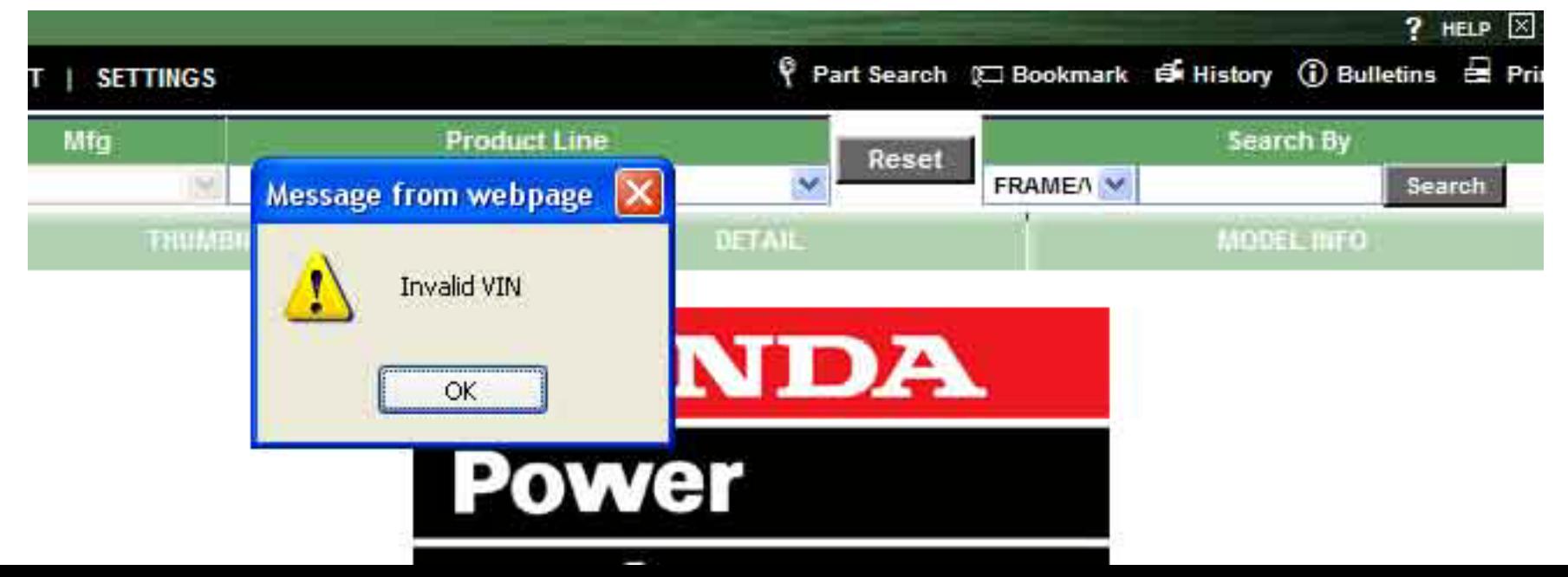

#### **Serial Number:**

To find parts using the "**Engine**" number, locate the "**Search By**" field in the upper right hand corner. Select "**Engine"** from the drop down menu and type in your Engine's serial number, then hit the "**Search**" button.

An example engine number would be "**GC02-12345678**" Notice to use the dash when typing your number.

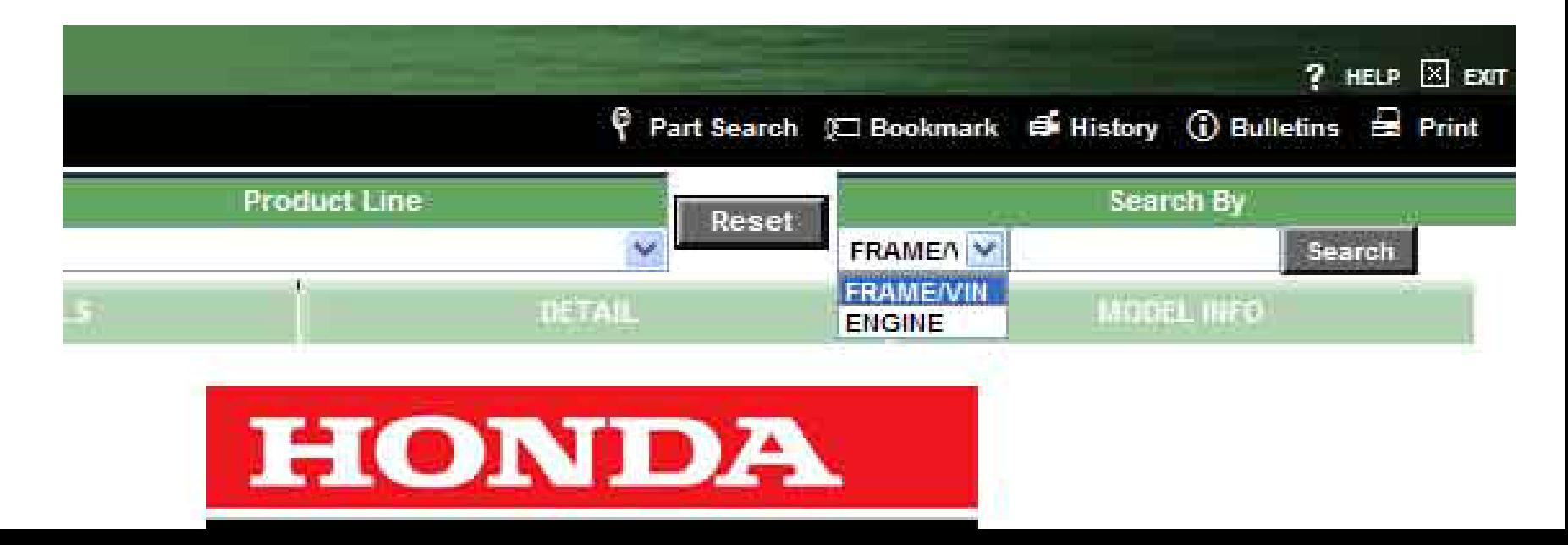

#### **Model Number:**

Once you hit the search button, the program will automatically find the associated model number for the serial number you provided.

Now select your model number from the drop down menu in yellow.

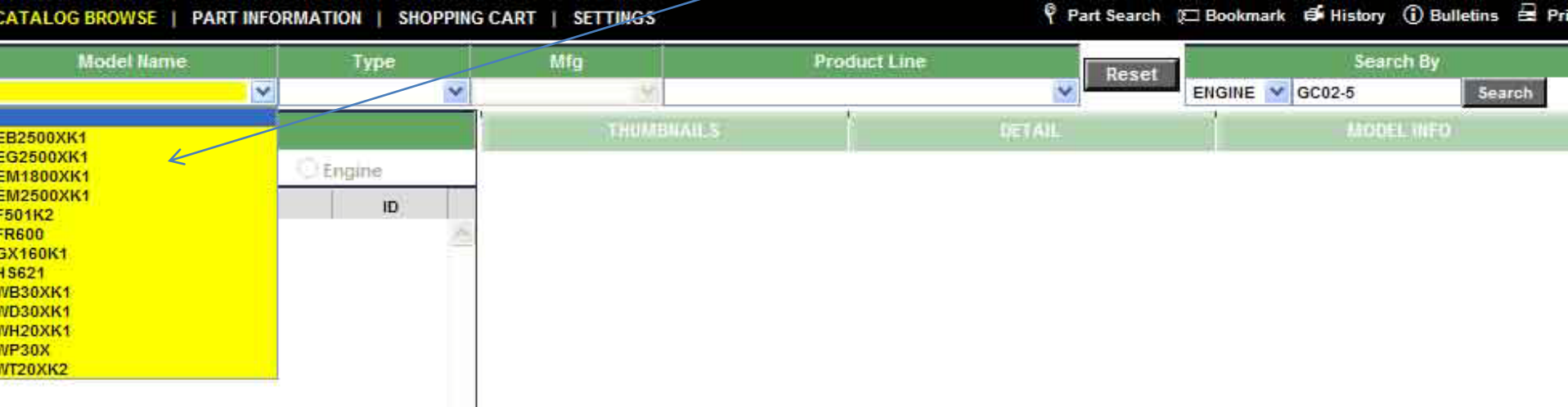

#### **Type Number:**

Now that you've selected the model number, find your matching type number from the drop down menu labeled "Type Number".

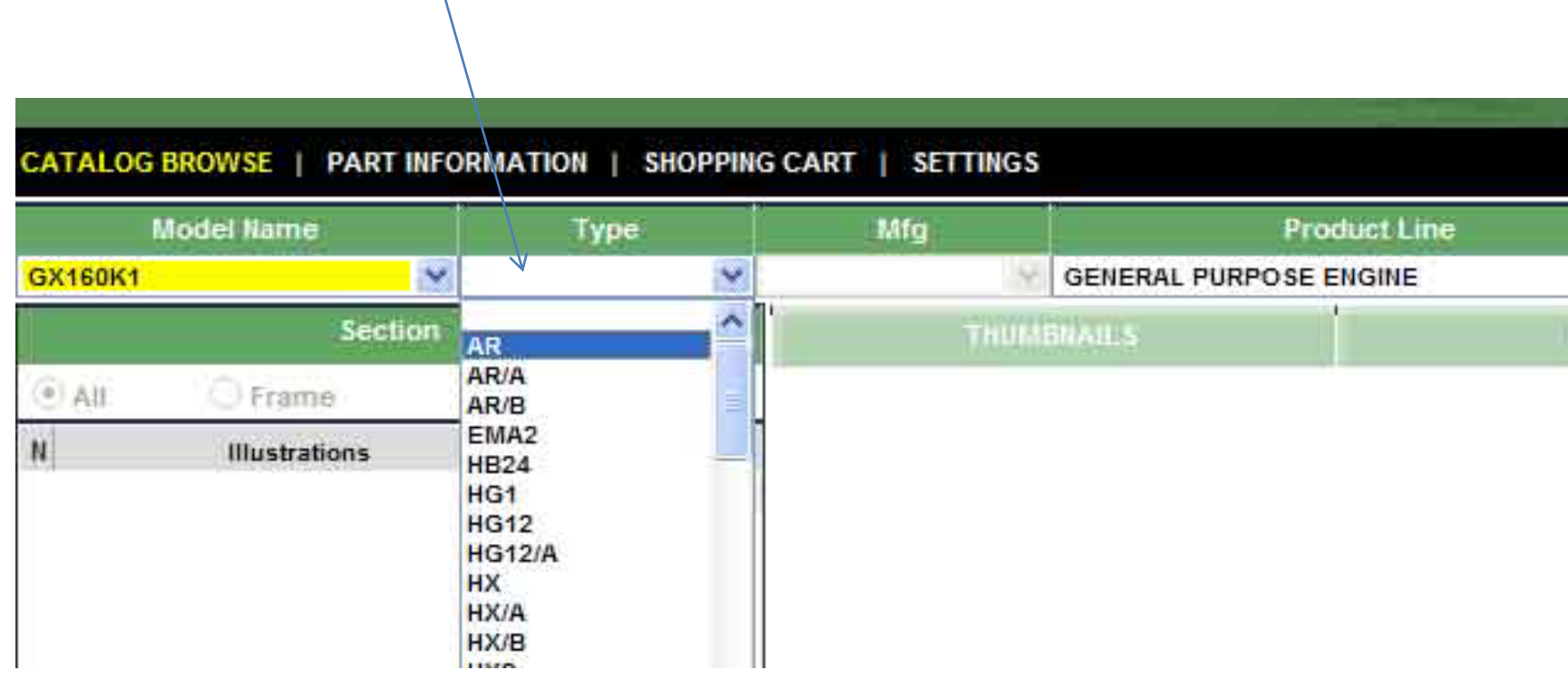

#### **Done!**

With all three numbers typed into the system, you now have the correct set of diagrams to choose from.

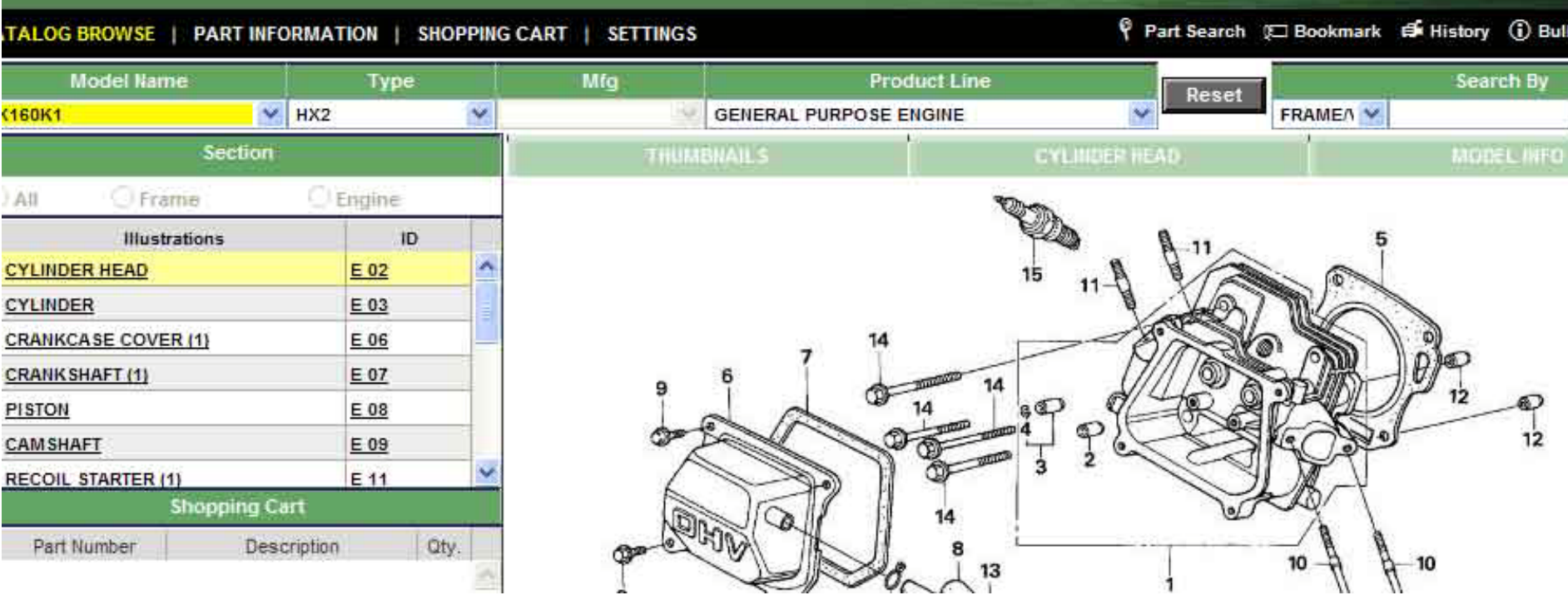

Now that we know how to properly look up parts, let's explore some of the DDiN's other features.

- 1. Shop Manuals
- 2. Service Bulletins
- 3. Troubleshooting Manuals

These three features are the most commonly used, and the ones we will look into detail

To access these features click the "Service" link in the top left corner, then

"Service Publications" and then finally the "Engine" link.

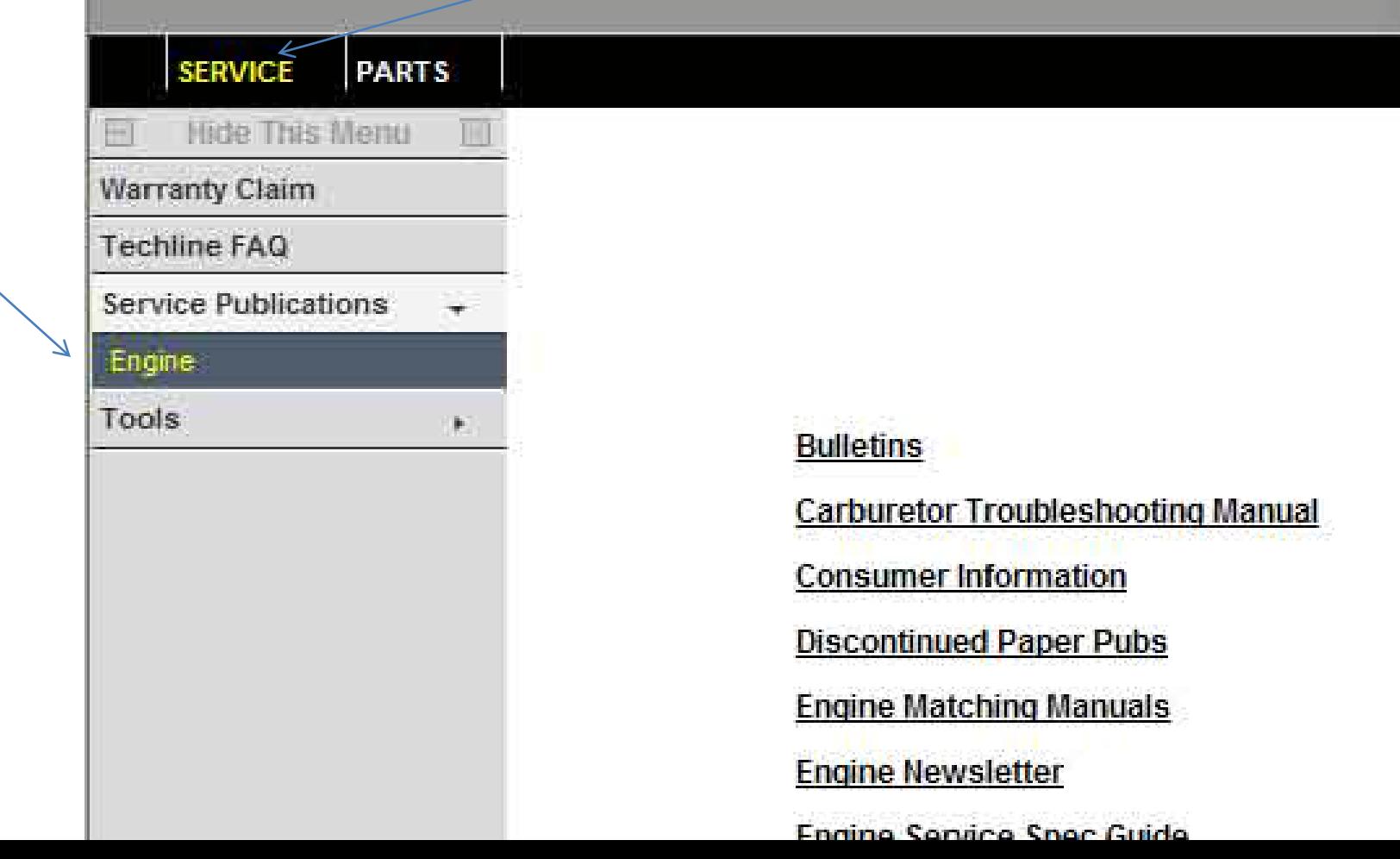

You should now see a list of clickable features you can visit.

Click the "Shop Manuals" link from the list. Manuals will be in equipment category. For example "generator" or "commercial mower". Select the appropriate category, then search the list for your specific model.

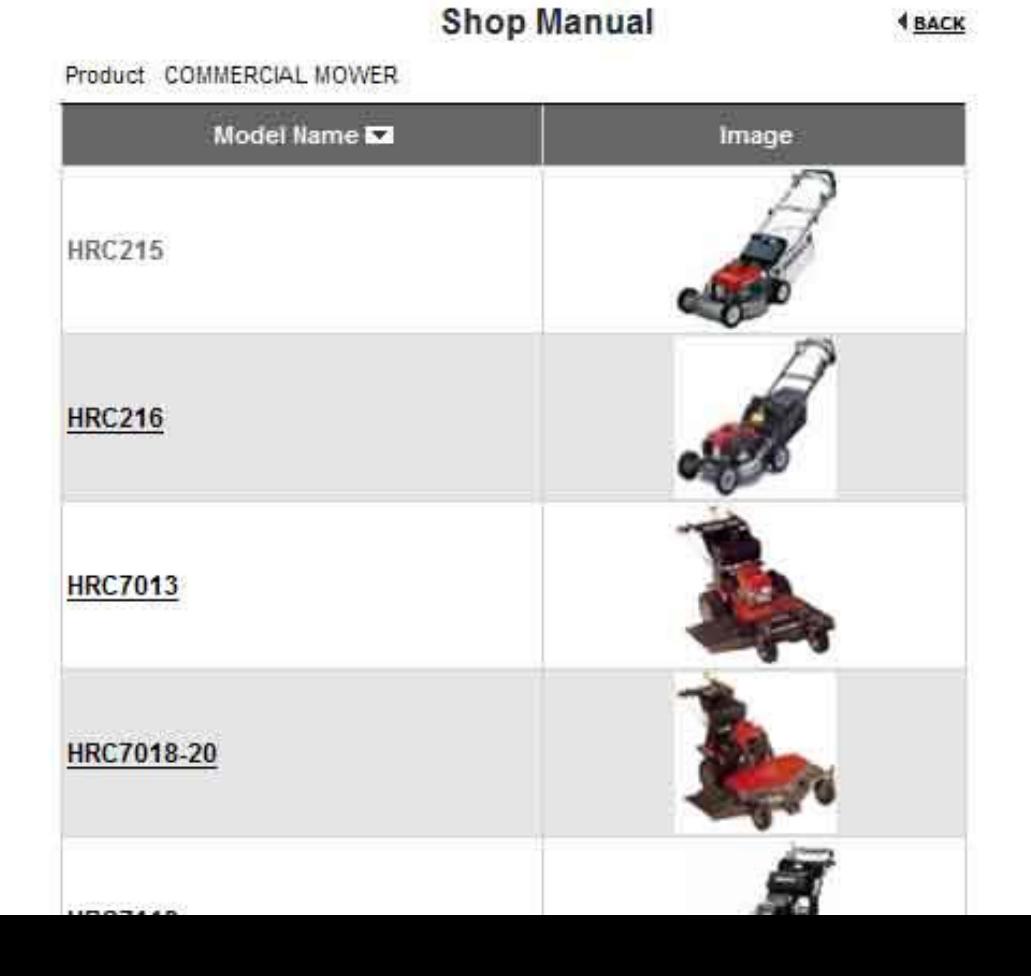

Once you select your model number from the list, you will need to narrow down your exact manual by serial number.

**Shop Manual** 

Product COMMERCIAL MOWER Model Name HRC215

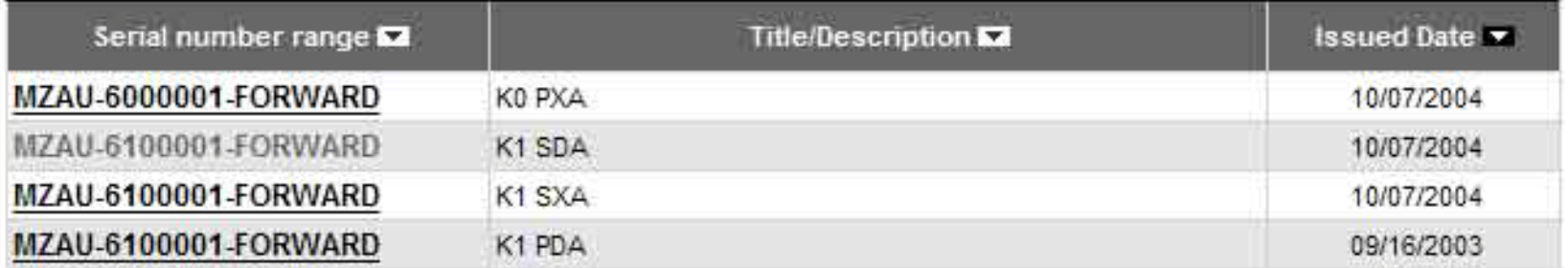

@ 2000-2012, American Honda Motor Co., Inc. All Rights Reserved.

(?) Help

Now lets move onto the TACS system.

TACS is the Honda Training and Certification System, and is used for all Honda Engine training. The training offered is mandatory for all Honda engine and warranty dealers. **If Honda notices you have not completed the required training they will delete you as a Honda dealership. That means you will no longer be able to purchase Honda brand parts or products.** 

To access the TACS system and begin your service training, find and click the link below under the main Smith Distributing Company.com login page. This is located next to the link you used to access the DDiN.

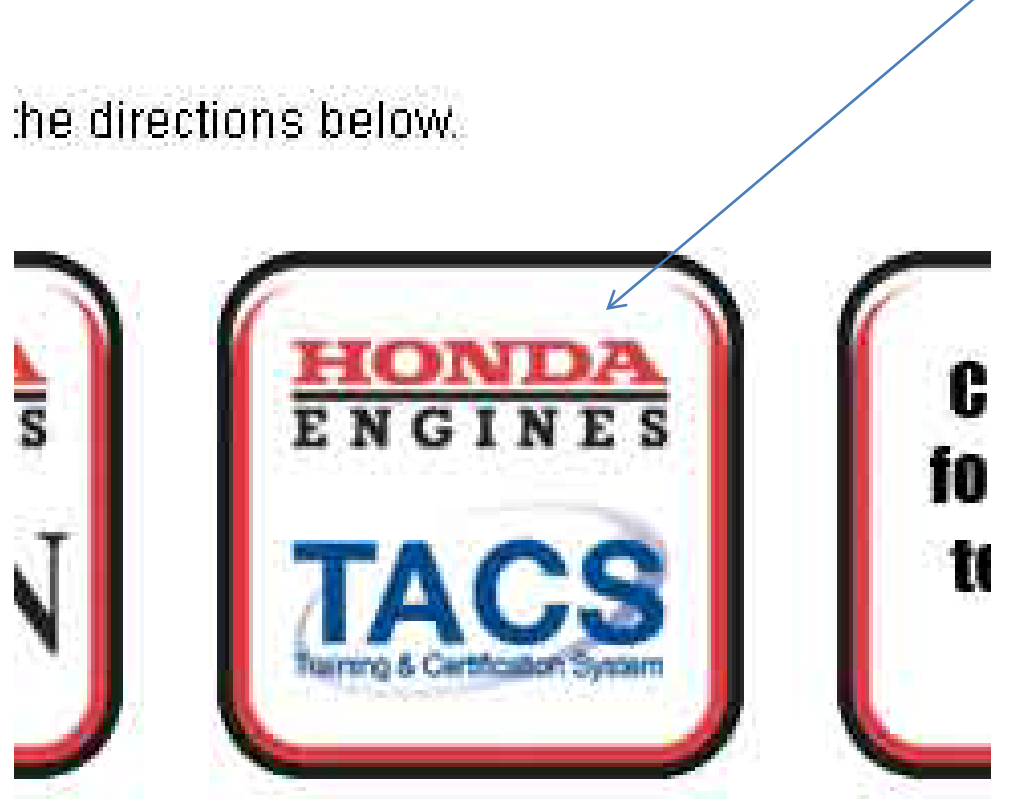

#### **What is TACS?:**

You should now see the screen shown below.

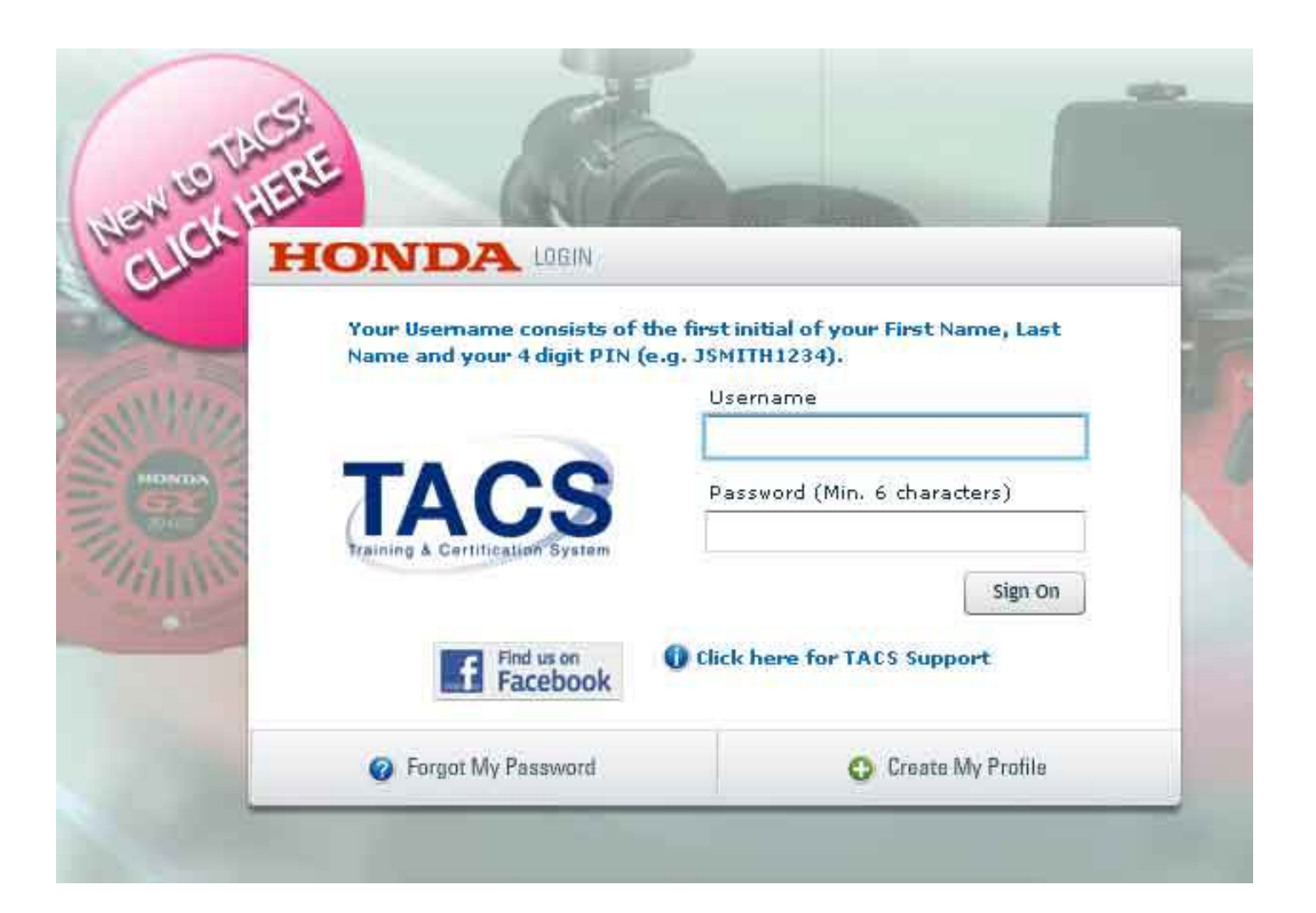

If this is your fist time to log in, click the link "Create My Profile" and follow the simple on screen instructions to create your account.

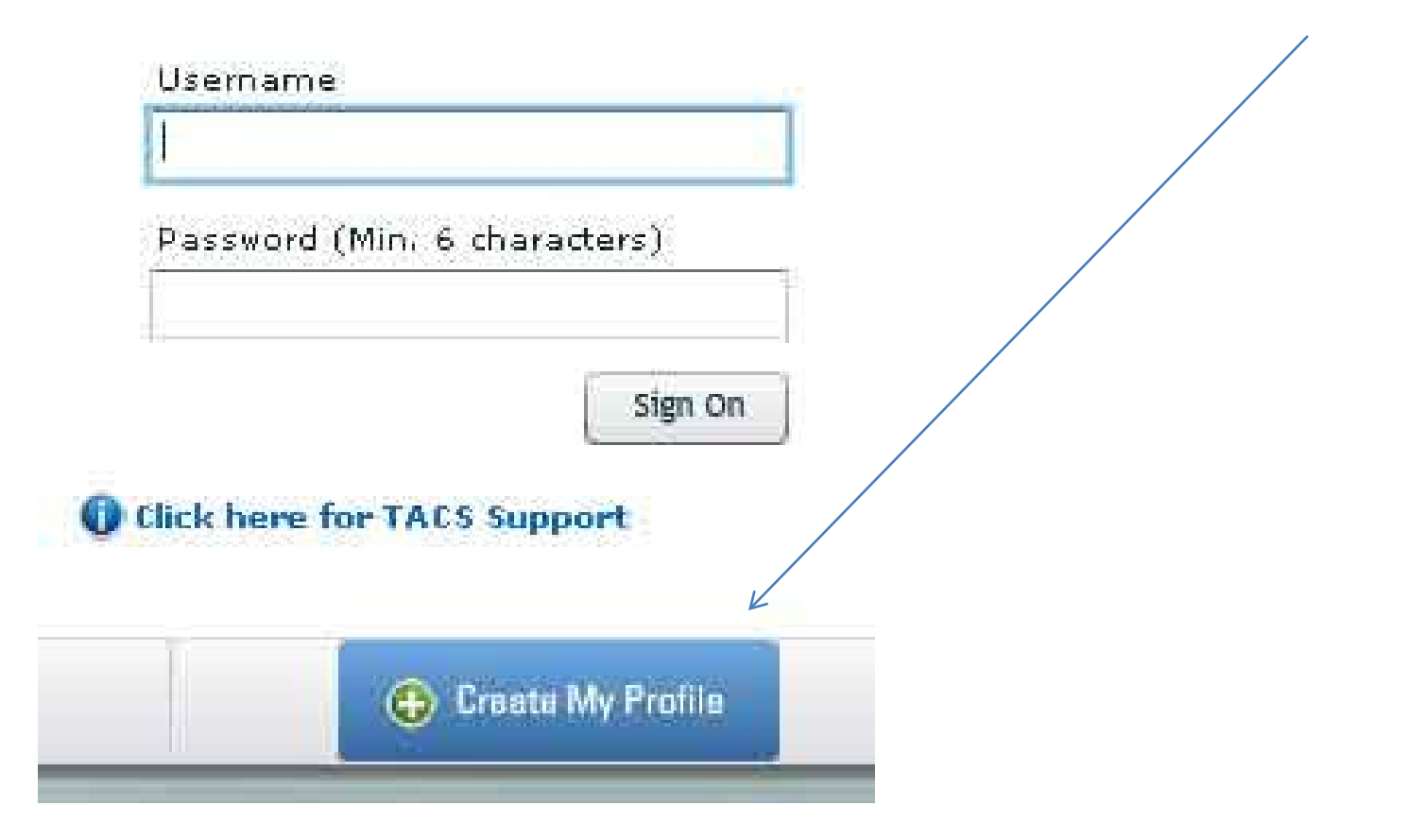

Once you are logged in you should see the screen below. Start you service training by completing all the tests shown in each category. Start with "Apprentice", then work your way through "Certified Master Technician"

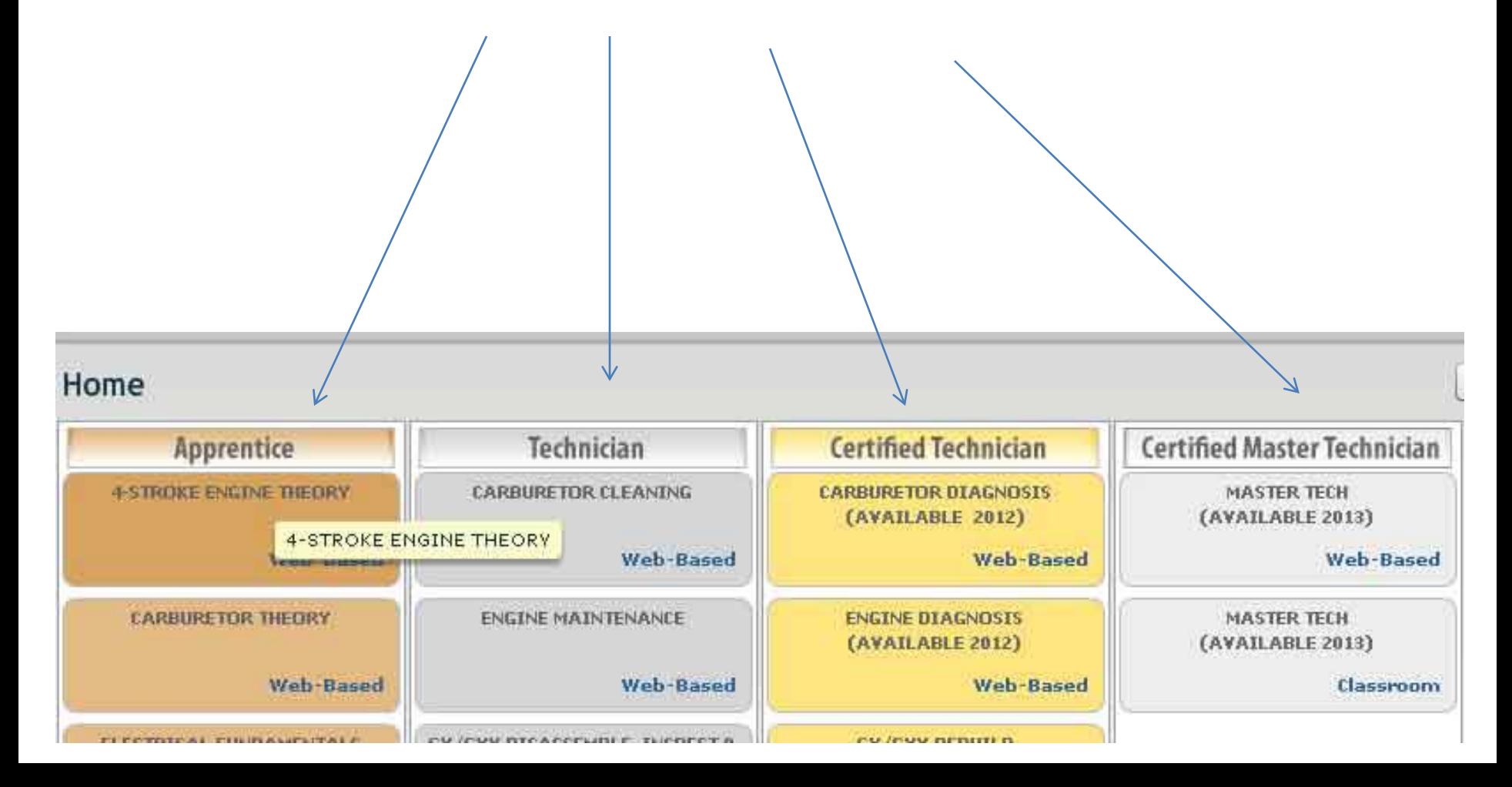